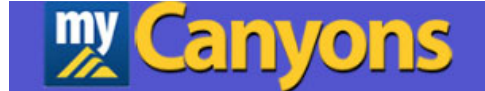

# **Leave Requests and Reporting**

# **Self-Service**

**Training Manual** 

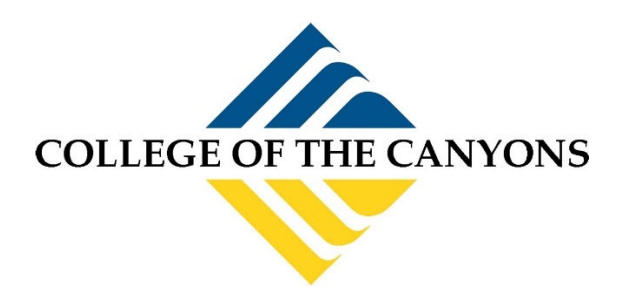

**January 2024** 

# **Contents**

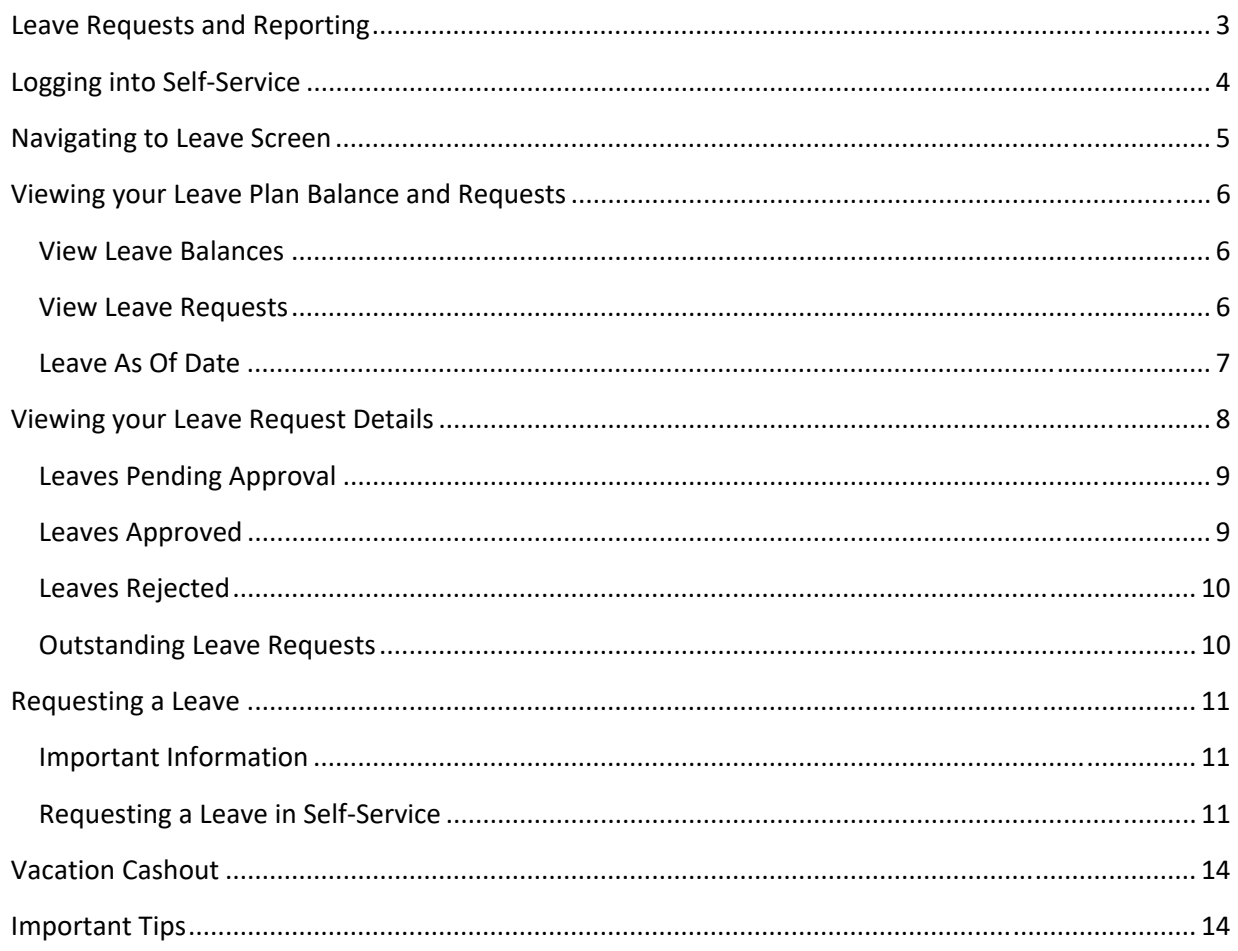

## **Leave Requests and Reporting**

**This process streamlines your leave request hours entry and reporting.** 

## **Please reach out to Payroll Services if you have any questions or issues.**

- **The following are instructions for the new Leave Requests and Reporting process for Classified,** Confidential, and Admin employees only.
- You will no longer use WebAdvisor's Online Leave Request screen to request your leave; you will access Self-Service to request leave hours.
- If you are a SUPERVISOR, you will access Self-Service Leave Approval to approve your staff employees' leave request (separate instruction document provided).
- Faculty, Short Term, and College Asst. employees will still need to record all of their hours using their current process.
- **All entries and approvals are in real time, which means you will see requests, approvals and** rejections instantly.
	- o Once your supervisor approves your leave request, the change will be reflected on your balance.
	- $\circ$  Exception: Requests for PN time will be reflected in the PN usage balance once approved, but will not be deducted from your sick leave until an IT process is run.

## **Logging into Self-Service**

There are multiple ways to login into Self-Service to use the Leave Requests and Reporting screen.

- 1. Self-Service is the web interface for Colleague. It can be accessed by opening a web browser (Either on or off campus) and going to https://selfservice.canyons.edu/Student/Account/Login.
	- a. Login with your COC Username and password.

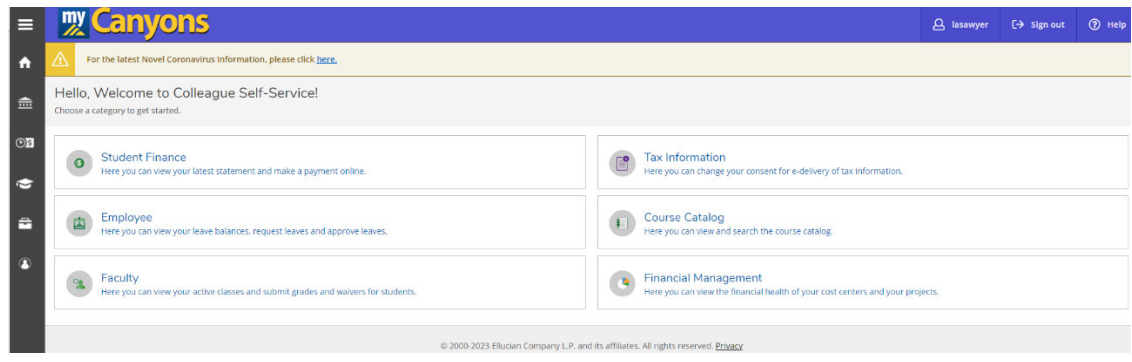

- 2. Log into myCanyons https://my.canyons.edu/campusm/home#menu
	- a. Select your profile (Staff, Student, Faculty, Guest).
	- b. Login with your COC Username and password.
	- c. Select one of two tiles to enter Self-Service.
		- i. Leaves & Contact Info tile, then select Leave Requests and Reporting menu.
		- ii. Self-Service tile.

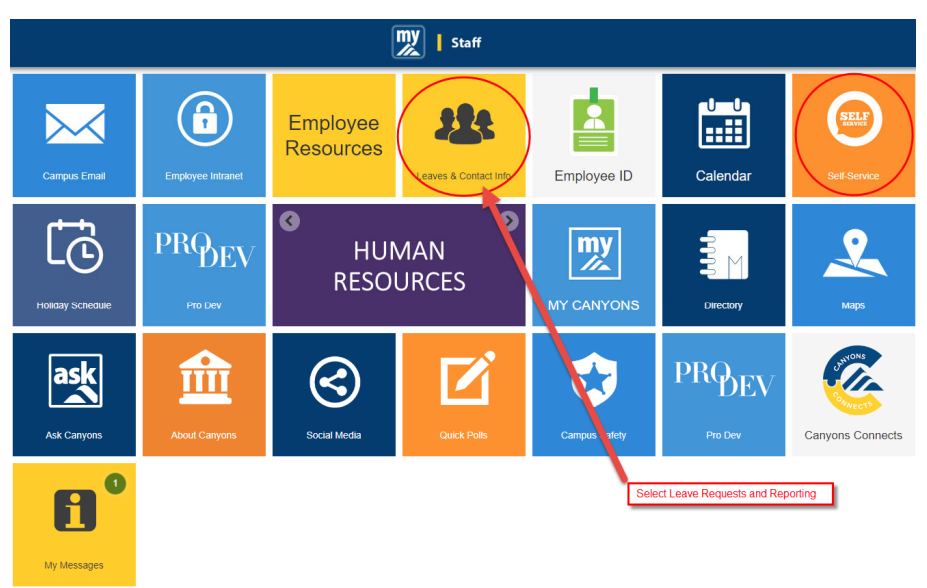

# **Navigating to Leave Screen**

1. Once you have logged into Self-Service, click on the Employee tile.

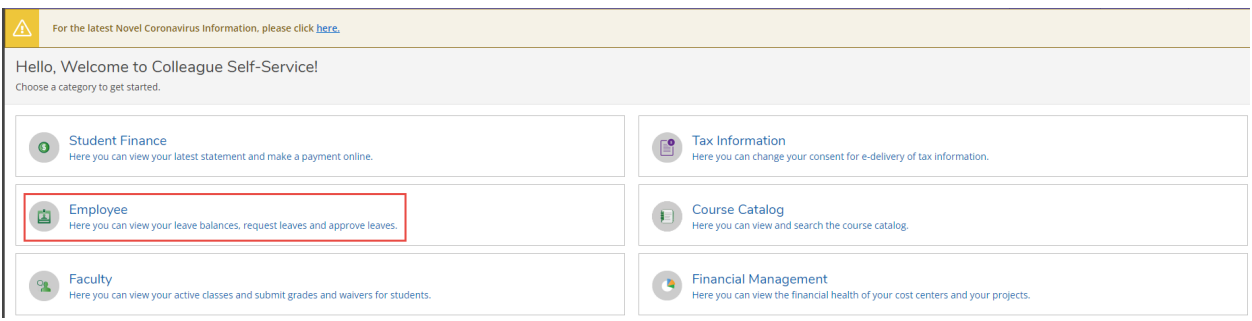

### 2. Click on the Leave tile.

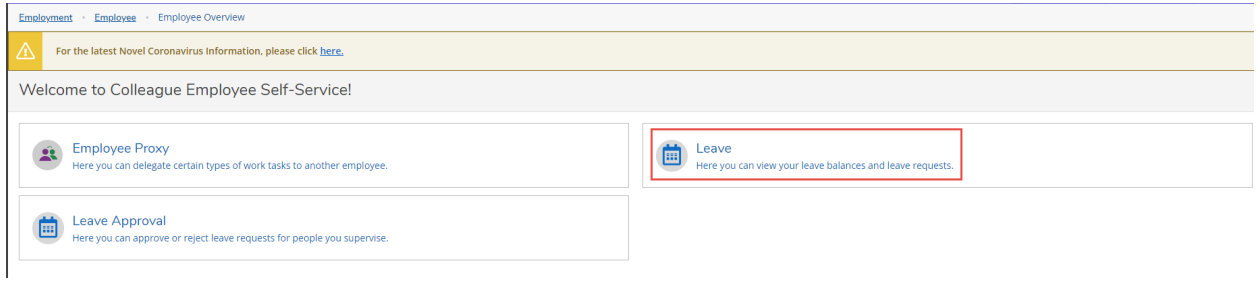

## **Viewing your Leave Plan Balance and Requests**

You will see your leave balances and all activity for the last 365 days for leave requests, broken down into components:

#### **View Leave Balances**

- **These are your available balances after all approved requests have been deducted.**
- This is real time, so it will always reflect the most accurate to date balances.
- **Please note "Starting Balance" is the ending leave balance from the previous Fiscal Year.**

**Leave Balance** 

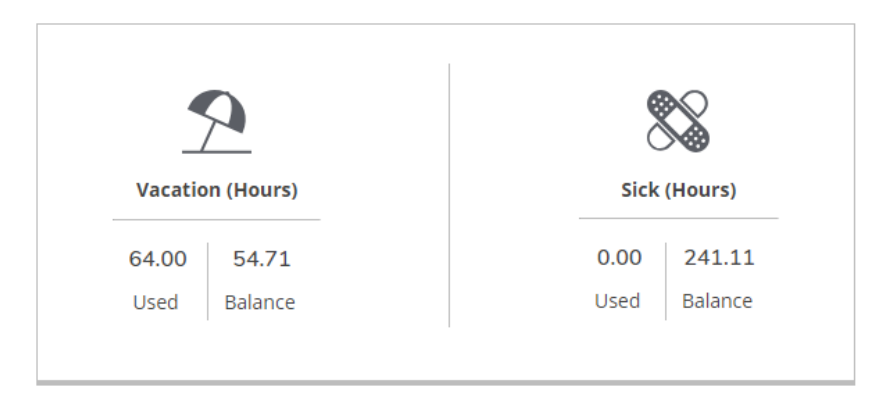

#### Leave - As Of 12/15/2023

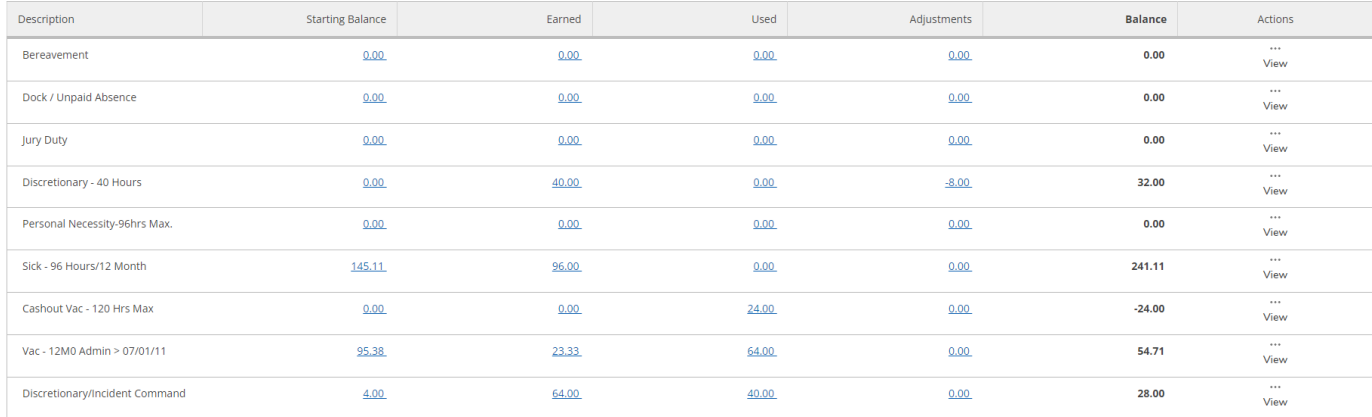

#### **View Leave Requests**

This will show all draft, submitted, approved and rejected leave requests.

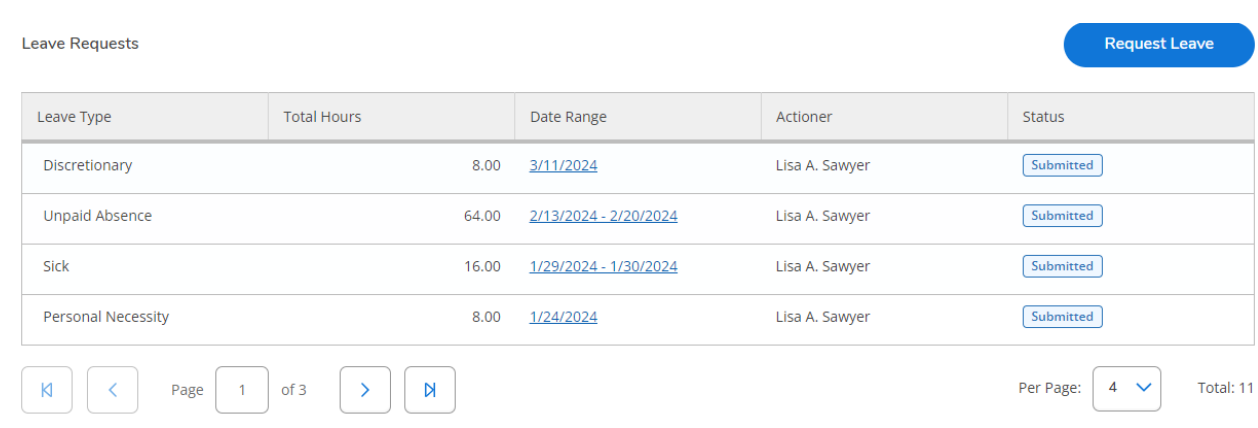

## **Leave As Of Date**

**These are the up-to-date balances through what has been requested and approved to date.** 

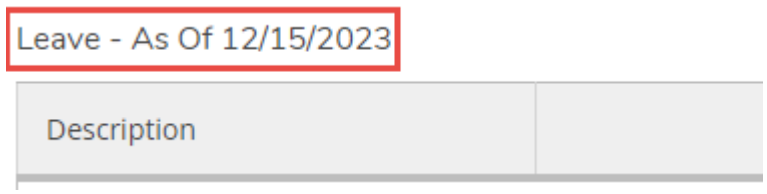

**Note**: Leave requests for a future fiscal year will be reflected in your balance once Payroll has completed processing the current fiscal year (in July).

Please direct any questions pertaining to your balances to the Payroll Team Member who processes your pay.

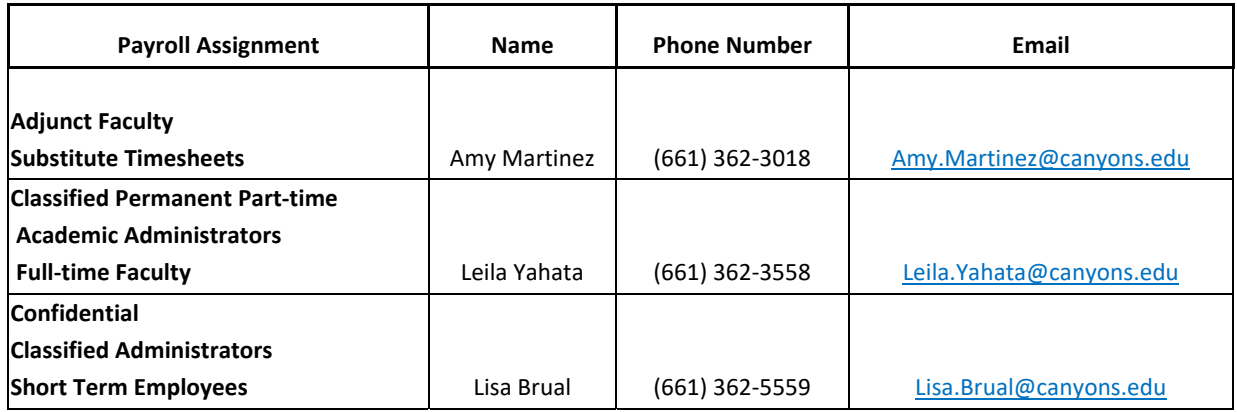

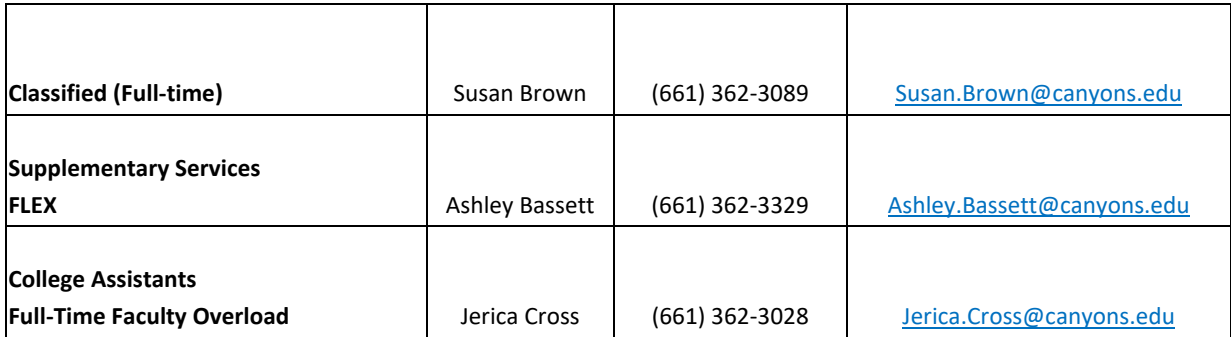

## **Viewing your Leave Request Details**

To view the details of an existing Leave Request, click on the leave request in the Leave Requests section.

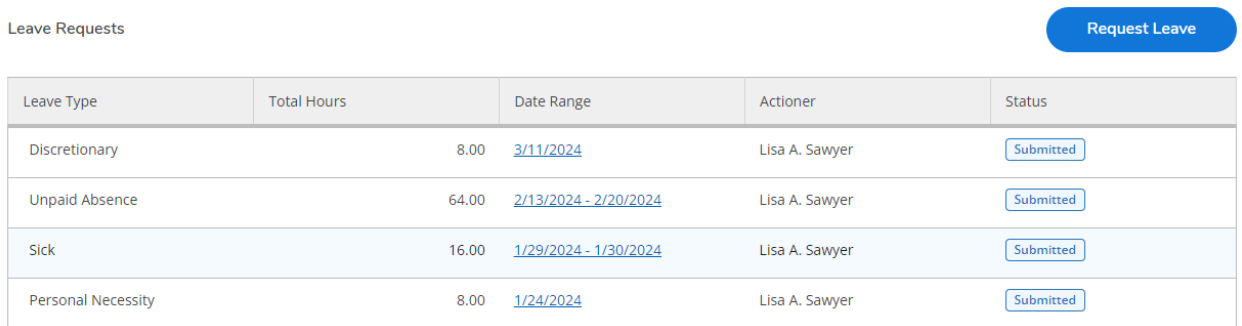

On the top right, you will see the following fields:

- Current Leave Balance: Your current leave balance for the selected Leave Plan.
- Pending: Sums the hours you have submitted to your supervisor that have not yet been approved for the selected Leave Plan.
- Effective Balance: Displays the projected balance should the pending leaves be approved.
- Total Requested: Displays the hours you have requested for this specific leave request.

Across the screen, you will see the detailed information about the selected Leave Request:

- Leave Type.
- Start Date and End Date.
- Hours for each day that you have requested.

## **Leaves Pending Approval**

Leave Requests pending approval will display with a Submitted status.

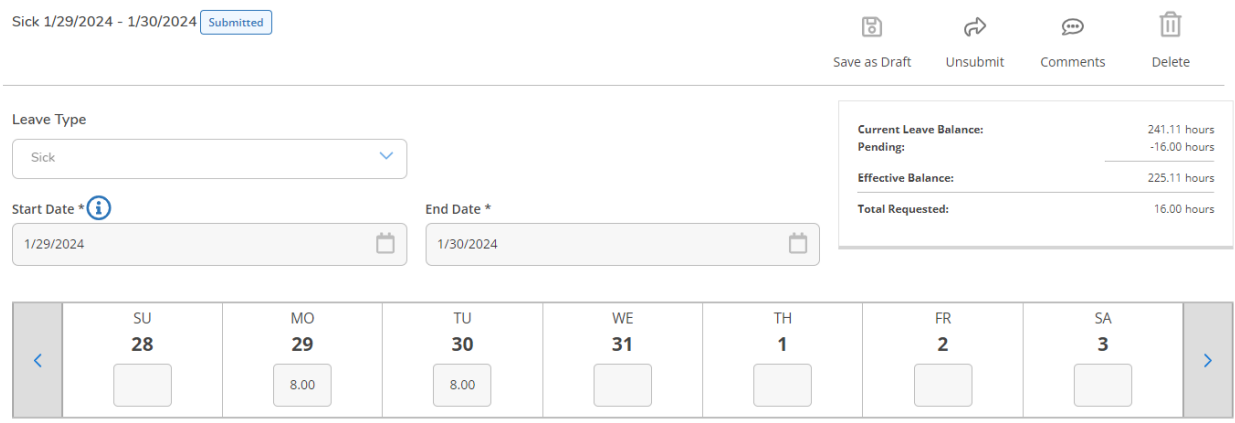

## **Leaves Approved**

Approved Leave Requests will display with an Approved status.

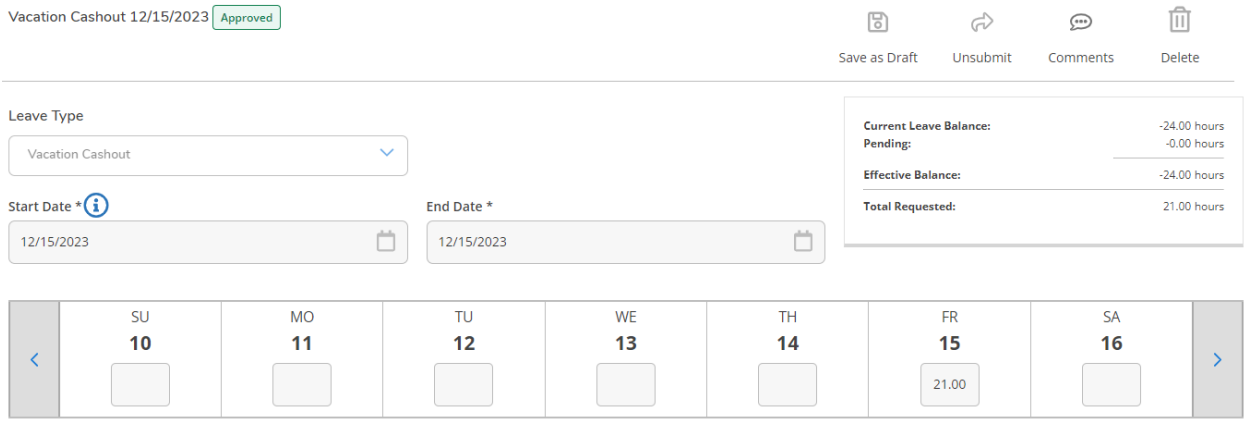

## **Leaves Rejected**

Rejected Leave Requests will display with a Rejected status.

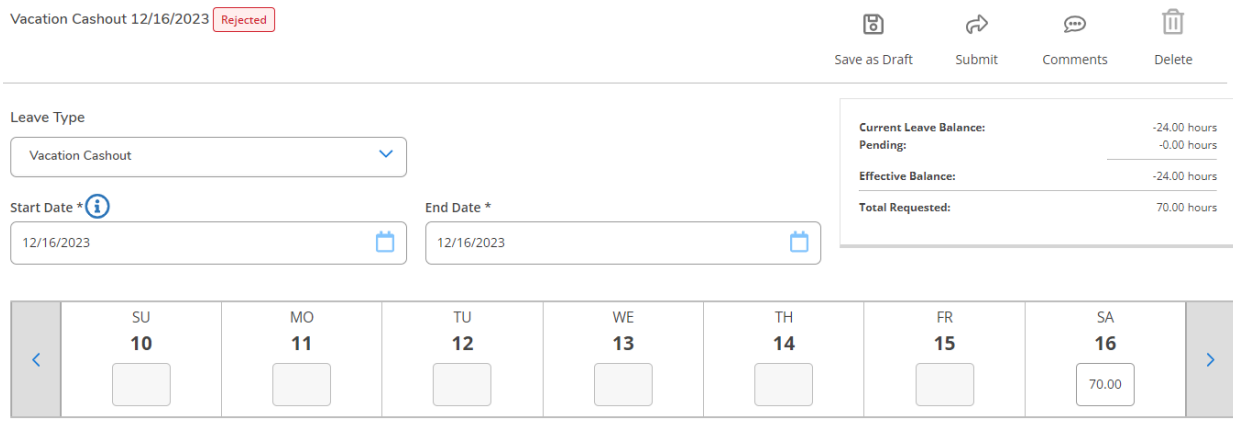

### **Outstanding Leave Requests**

Here you can view all your requests and whether they have been submitted, approved or rejected. If

you click on the Date Range, you can view the details of the request.

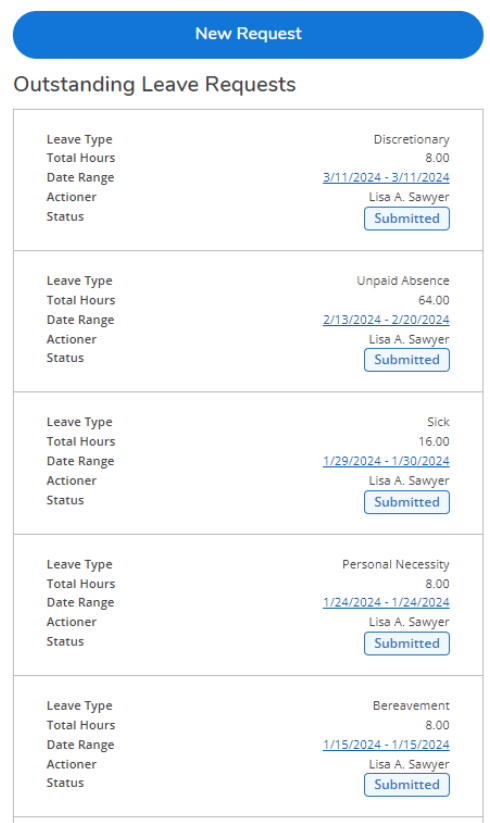

## **Requesting a Leave**

#### **Important Information**

- Each leave request can only include one Leave Type. For example, if you need to request two consecutive days off and want to charge one day to Personal Necessity and the second day to Discretionary, you will need to submit two leave requests.
- When requesting leave time on multiple days within a consecutive range, select the Leave Type, then type/use the calendar to enter the  $1<sup>st</sup>$  date leave time will be used and the last date leave time will be used. Then enter the amount of leave time that will be used on each respective day in that range.
- You must have the appropriate leave available at the time you enter the request even if the request is for a date far in the future. The online system will not allow you to go negative in your leave plan and the system updates your balance as soon as your supervisor approves the leave request.
- DOCK time is available ONLY if you have exhausted all other appropriate leaves.
- Special leave types such as "Extended Illness" or "Workers Comp" will be handled by HR in coordination with your supervisor.
- Leave requests for a future fiscal year will be reflected in your balance once Payroll has completed processing the current fiscal year (in July).

### **Requesting a Leave in Self-Service**

1. Click on the blue Request Leave button.

#### **Request Leave**

2. **Leave Type:** Under New Request, select the Leave Type from the drop down.

**Note**: You must have available time remaining in the leave type you choose in order for the request to be processed. DOCK will only be approved if you have exhausted all other leaves appropriate for the request.

- 3. **Start Date:** Enter the first day of your leave.
- 4. **End Date:** Enter the last day of your leave.
- 5. Once you have selected your Leave Type and entered the dates, the screen below will populate.
- 6. You will see that the date(s) you requested are now "open" with an area to enter the number of hours you want to use.

7. **Hours:** Enter the hours you want to use for each day.

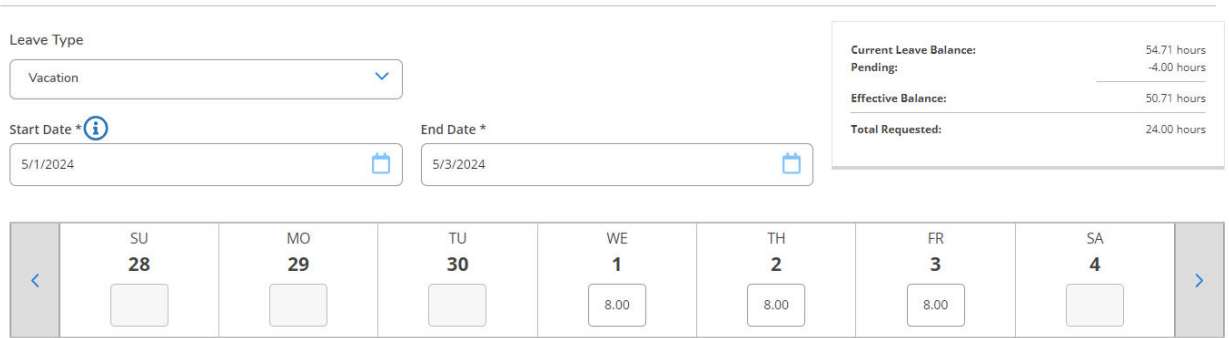

- 8. Click on Comments if you would like to enter comments on this leave request for your supervisor.
	- a. Click on Add Comment after entering the comments.
	- b. Click on Close to close the Comments screen.
	- c. **Note**: Although the system will allow you to submit a leave request without comments, it is best practice to list additional information about the leave request for your supervisor.

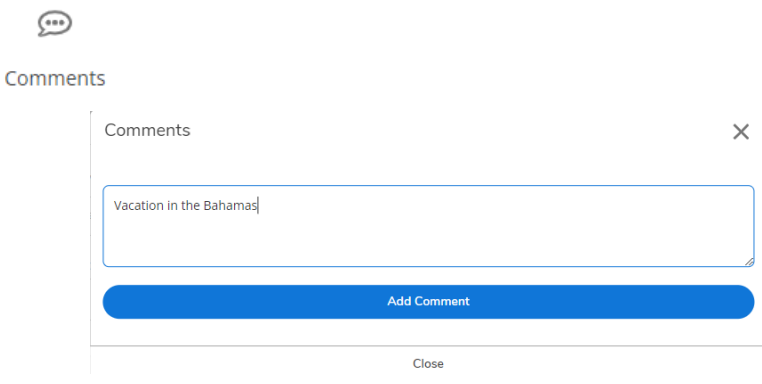

9. Click on Save as Draft if you are not ready to submit the leave request to your supervisor, but want to save it.

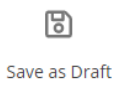

10. Click on Delete if you would like to delete the leave request. Select Delete when the message appears or Cancel to resume editing.

**Note**: You cannot delete a leave request that is pending in your supervisor's queue, has been approved or has been rejected.

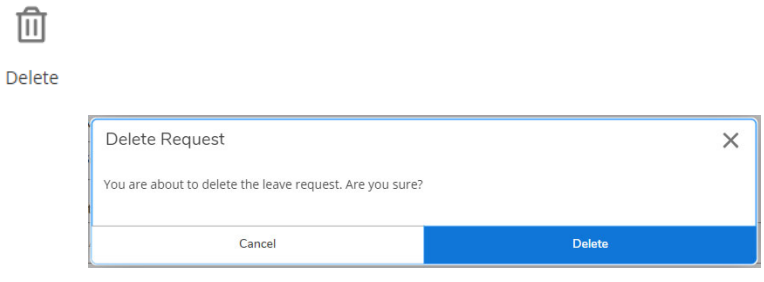

11. Click on Submit if you are ready to submit the leave request to your supervisor.

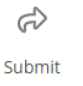

- 12. Once submitted, you can see that the request was submitted in the Outstanding Leave Request screen with a "Submitted" status.
- 13. The request is now with your supervisor to approve, comment and/or reject. Your supervisor will receive a "Leave Request Submitted " email to approve your request. **Note**: You will no longer receive an email once you submit your leave request. **Note**: Once your supervisor approves or rejects, the status will change to Approved or Rejected and you will receive an email (approved or rejected) notifying you that your request has been processed by your supervisor.
- 14. To unsubmit a leave request that has not yet been approved or rejected by your supervisor, you can click on the Unsubmit button. The leave request will be available for you to modify, resubmit or delete.

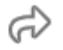

Unsubmit

## **Vacation Cashout**

- 1. Cashout requests are routed to Payroll for approval, not your supervisor.
- 2. You will receive an email once Payroll has processed your request.
- 3. Hours to be cashed out can be put on one day in the current month.
	- a. Please note cashout limits and due dates still apply and can be found on the Payroll Services website in the Timesheet Due Dates document.

Please reach out to Payroll Services if you have any questions or issues.

## **Important Tips**

- 1. **Submitting a leave request** Be sure to always SUBMIT. If you only SAVE AS DRAFT, it will not submit and will display as a DRAFT.
	- a. **Please note**: A leave request that is in DRAFT status can be edited, deleted, or submitted.
- 2. **Cancel or modify a leave request that has been submitted but not yet approved** If you need to cancel or modify a leave request that has not yet been approved, you will need to unsubmit the request and then it will be available for you to amend, submit or delete.
- 3. **Cancel or modify a leave request that has been approved** If you need to cancel or modify a leave request that has been approved, you will need to request that your supervisor UNAPPROVE the request. The unapproved request will then be available for you to unsubmit or amend and submit.
- 4. When selecting dates, be sure to use the calendar, by clicking on the calendar.

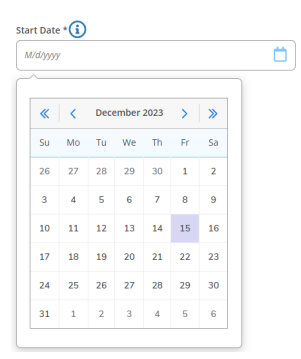